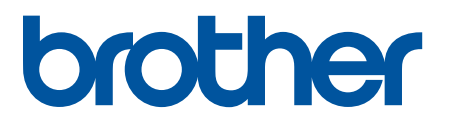

# **TD-4420DN(FC) et TD-4550DNWB(FC)**

Addendum

#### **Définition des remarques**

Nous utilisons le symbole suivant dans l'ensemble du présent Addendum :

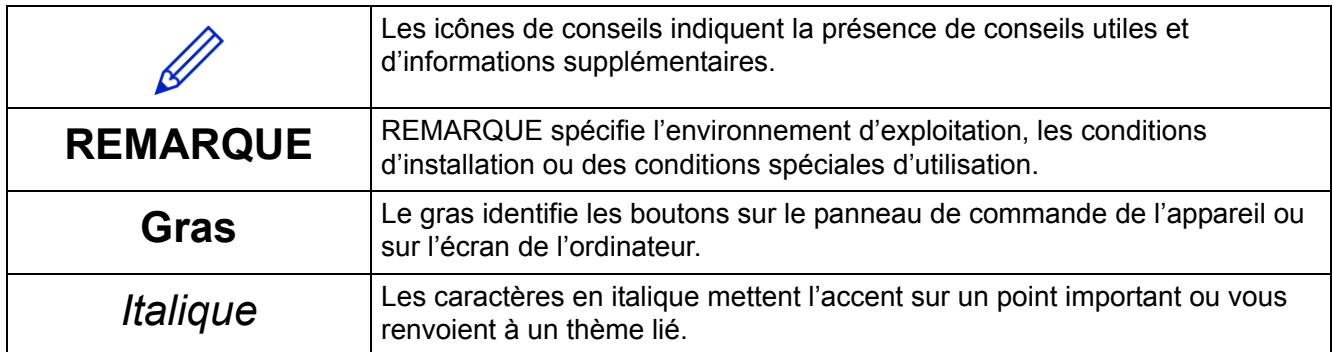

#### **Copyright**

Copyright © 2024 Brother Industries, Ltd. Tous droits réservés.

#### **Marques commerciales**

Tous les noms commerciaux et noms de produits des sociétés apparaissant sur les produits Brother, les documents connexes et tout autre matériel sont des marques commerciales ou des marques déposées de ces sociétés respectives.

#### **Remarques importantes**

Les informations contenues dans ce document peuvent être modifiées sans préavis. Les écrans dans ce document sont présentés à titre d'illustration seulement et peuvent différer des écrans actuels. Le logiciel décrit dans ce document est fourni dans le cadre de contrats de licence. Le logiciel ne peut être utilisé ou copié que conformément aux termes de ces contrats. Aucune partie de cette publication ne peut être reproduite sous quelque forme et par quelque moyen que ce soit sans le consentement écrit préalable de Brother Industries, Ltd.

## **Table des matières**

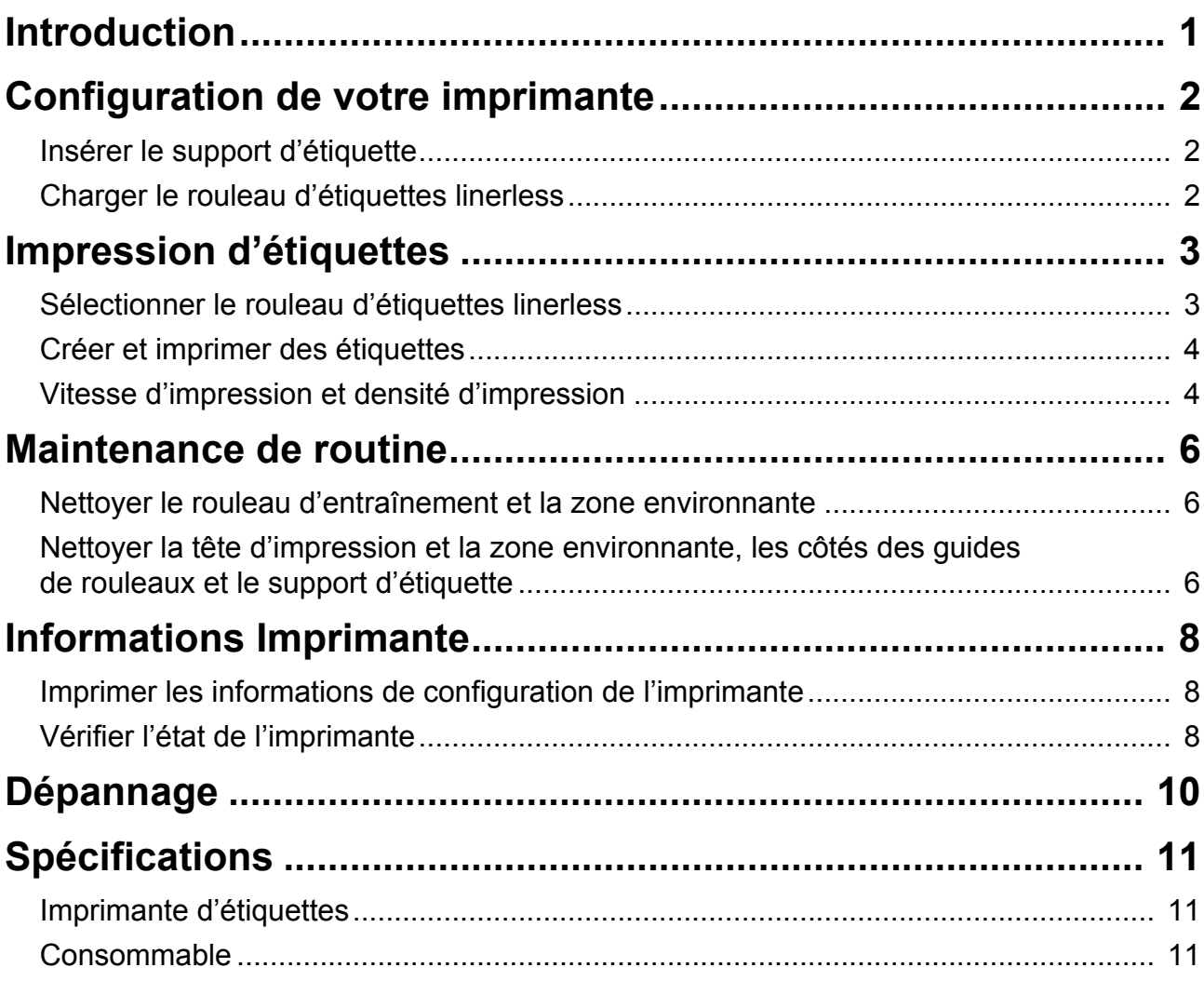

## <span id="page-3-0"></span>Introduction

Les TD-4420DN(FC)/TD-4550DNWB(FC) sont des imprimantes d'étiquettes conçues pour imprimer uniquement des étiquettes linerless.

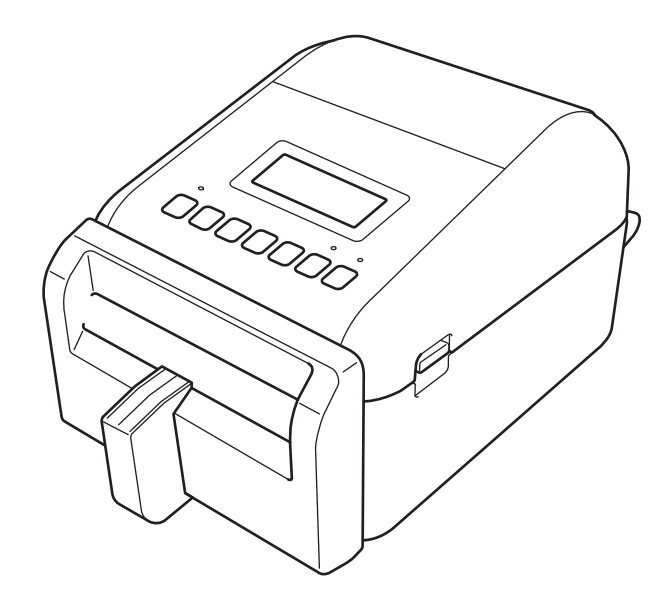

Votre modèle d'imprimante est livré avec les pièces en option pré-installées suivantes. Lorsque vous devez remplacer des pièces, ou si vous voulez garder des pièces de rechange disponibles, utilisez les numéros de pièces répertoriés ici.

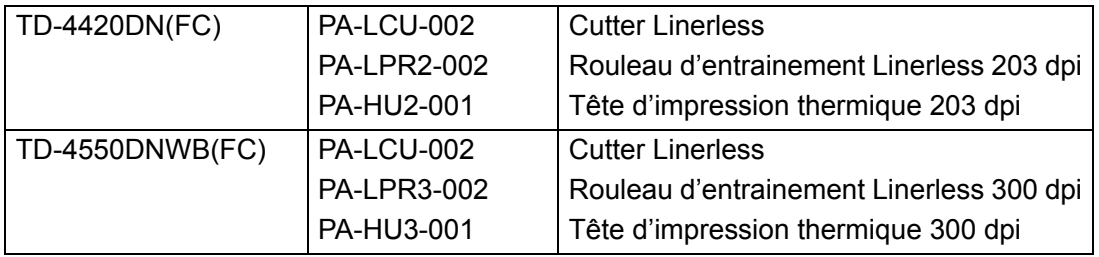

- N'utilisez PAS un rouleau d'entraînement standard ou un coupe-ruban standard avec ces imprimantes d'étiquettes.
- Pour obtenir des informations sur les consommables disponibles, rendez-vous sur : [support.brother.com/g/d/f4fi](https://support.brother.com/g/d/f4fi/).

## <span id="page-4-0"></span>Configuration de votre imprimante

## <span id="page-4-1"></span>Insérer le support d'étiquette

1. Insérez le support d'étiquette au centre de la fente de sortie des étiquettes, comme indiqué.

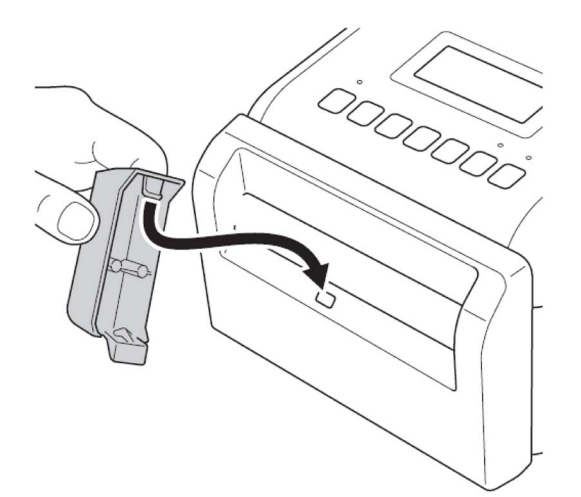

2. Appuyez doucement sur le support d'étiquette jusqu'à ce qu'il s'enclenche.

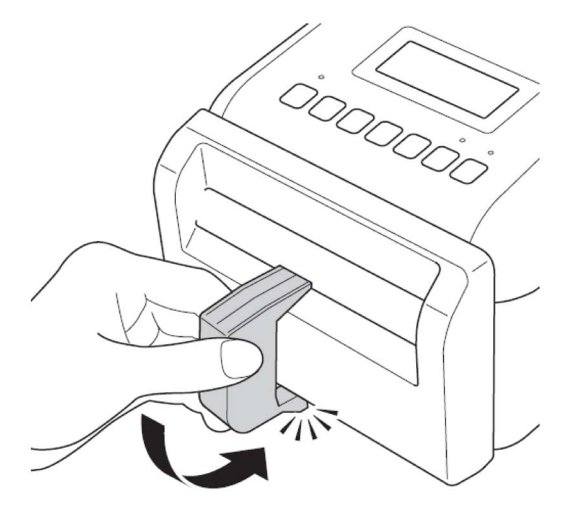

### <span id="page-4-2"></span>Charger le rouleau d'étiquettes linerless

Suivez les instructions de la section **Chargement du rouleau RD** du *Guide de l'utilisateur* pour les modèles TD-4420DN/4550DNWB sur [support.brother.com/manuals](https://support.brother.com/manuals/).

#### **REMARQUE**

- NE laissez PAS le rouleau dans l'imprimante d'étiquettes pendant de longues périodes lorsqu'elle n'est pas utilisée.
- Conservez le rouleau dans un endroit frais et sec, à l'abri de la lumière directe du soleil, des liquides, de la poussière et de la saleté. La poussière et la saleté peuvent réduire la durée de vie de la tête d'impression en raison de la friction supplémentaire causée par les particules.
- Conservez les rouleaux avec le support de rouleau en position verticale. Si vous conservez le rouleau en position horizontale, la qualité de l'étiquette peut se détériorer.

## <span id="page-5-0"></span>Impression d'étiquettes

### <span id="page-5-1"></span>Sélectionner le rouleau d'étiquettes linerless

Rouleau d'étiquettes linerless pris en charge

Importez la liste des rouleaux d'étiquettes linerless pris en charge à partir de la section **Configuration du format de papier** de l'Outil de paramétrage d'imprimante.

(Suivez les instructions de la section **Configuration du format de papier de l'Outil de paramétrage d'imprimante (Windows)** du *Guide de l'utilisateur* pour les modèles TD-4420DN ou TD-4550DNWB sur [support.brother.com/manuals.](https://support.brother.com/manuals/))

Rendez-vous sur [support.brother.com/g/d/f4fi](https://support.brother.com/g/d/f4fi/) pour obtenir le fichier de liste des rouleaux d'étiquettes linerless.

Ajout d'autres rouleaux d'étiquettes linerless

Pour enregistrer un nouveau type de rouleau d'étiquettes linerless, procédez comme suit :

Dans l'Outil de paramétrage d'imprimante, sélectionnez l'option **Configuration du format de papier** et cliquez sur **Nouveau...** La boîte de dialogue **Nouveau** s'affiche. Dans le menu déroulant **Types de papier:** sélectionnez l'option **Ruban de longueur continue**, configurez les paramètres du ruban, puis cliquez sur **Ajouter**.

(Suivez les instructions de la section **Configuration du format de papier de l'Outil de paramétrage d'imprimante (Windows)** du *Guide de l'utilisateur* pour les modèles TD-4420DN ou TD-4550DNWB sur [support.brother.com/manuals.](https://support.brother.com/manuals/))

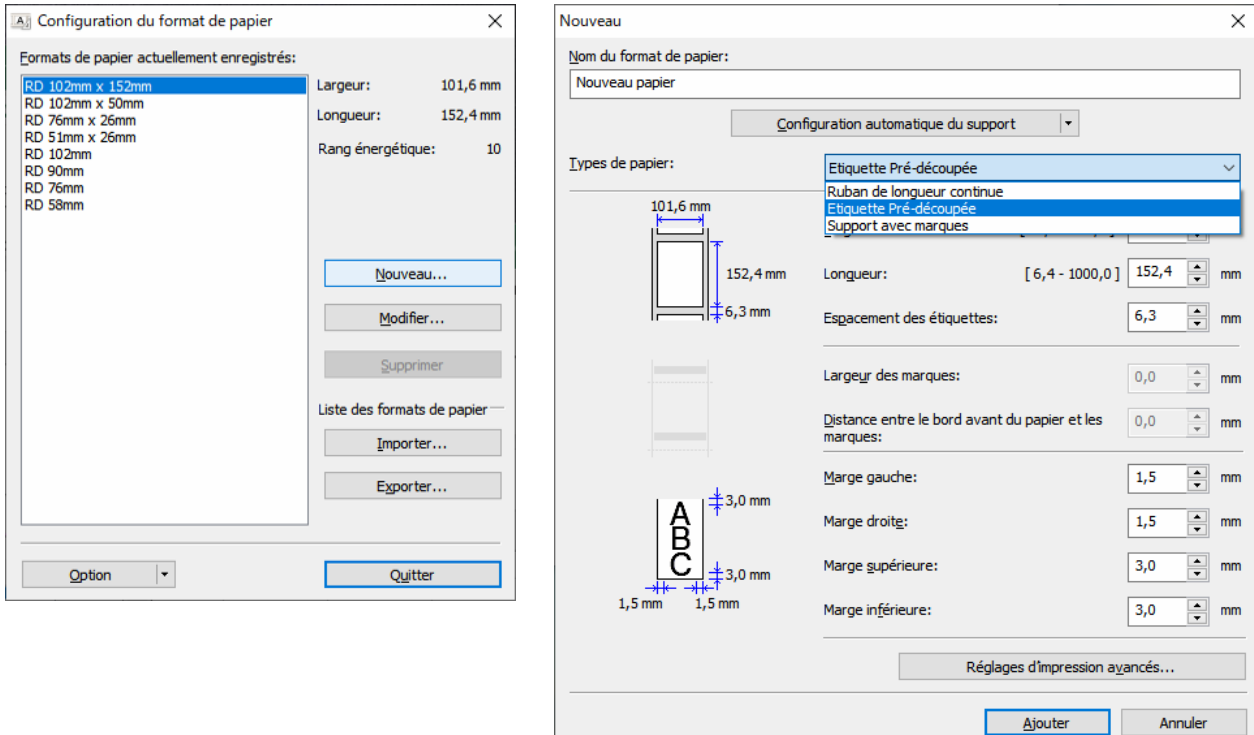

Lorsque vous changez de type de papier, certains paramètres restent inchangés.

Les paramètres suivants restent activés :

- Coupe toute les (1 étiquette)
- Coupe en fin

L'option Utiliser la fonction de décollage d'étiquette reste désactivée.

## <span id="page-6-0"></span>Créer et imprimer des étiquettes

Consultez les instructions relatives aux différentes méthodes de création et d'impression d'étiquettes linerless dans les chapitres **Création et impression d'étiquettes à l'aide d'un ordinateur** ou **Impression d'étiquettes à partir d'appareils mobiles** du *Guide de l'utilisateur* du modèle TD-4420DN/TD-4550DNWB à l'adresse [support.brother.com/manuals](https://support.brother.com/manuals/).

#### **REMARQUE**

- Lorsque vous imprimez plus d'une étiquette, veillez à retirer l'étiquette imprimée pour permettre l'impression de l'étiquette suivante.
- Si du papier en rouleau est coincé à l'intérieur de l'imprimante d'étiquettes, ouvrez le couvercle du compartiment à rouleau et retirez délicatement le papier. N'utilisez PAS la force pour retirer le papier.

### <span id="page-6-1"></span>Vitesse d'impression et densité d'impression

Le paramètre par défaut du réglage auto de la vitesse est réglé sur Désactivé et la vitesse d'impression dépend du modèle : TD-4420DN(FC) est réglé sur 7 ips (203 dpi) et TD-4550DNWB(FC) est réglé sur 5 ips (300 dpi).

Pour régler la vitesse d'impression, accédez à l'Outil de paramétrage d'imprimante et sélectionnez **Paramètres de l'appareil** > **De base** > **Vitesse d'impression**.

#### **REMARQUE**

Si vous augmentez la vitesse d'impression, l'impression risque d'être plus claire.

Pour régler la densité d'impression, accédez à l'Outil de paramétrage d'imprimante et sélectionnez **Paramètres de l'appareil** > **De base** > **Réglage auto de la vitesse** Désactivé → Activé.

Accédez à l'Outil de paramétrage d'imprimante et sélectionnez **Configuration du format de papier** > Sélectionner le papier > **Modifier** > **Réglages d'impression avancés** > **Rang énergétique**.

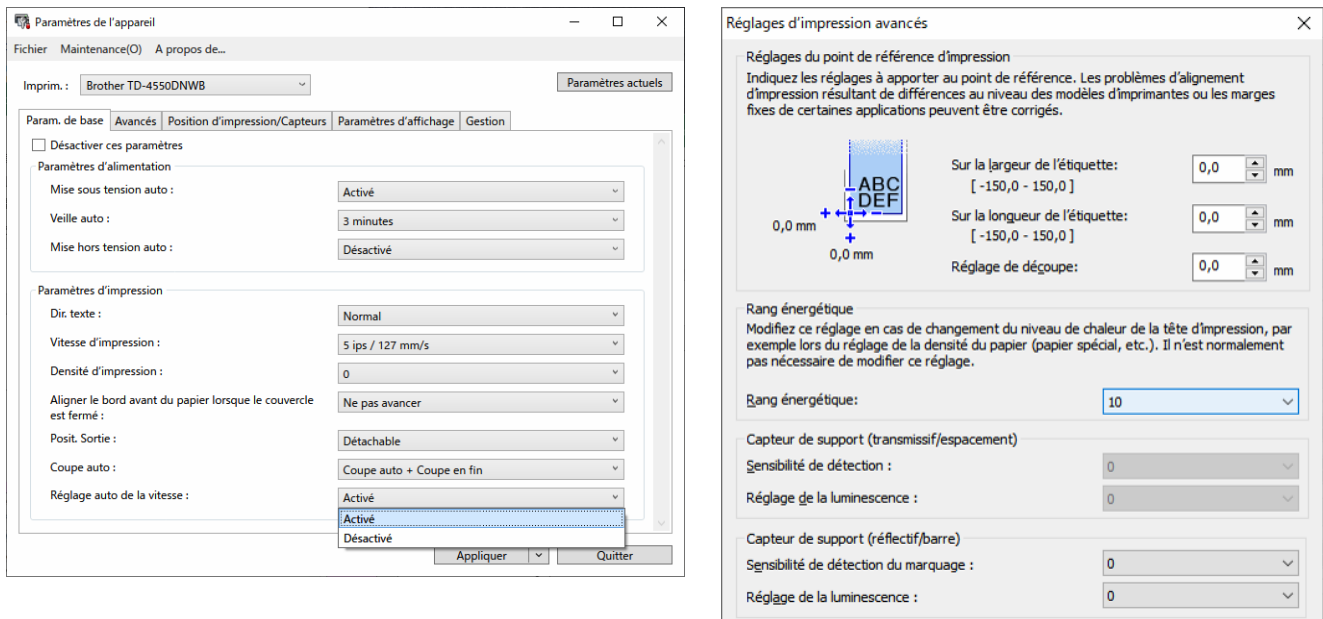

Г  $\overline{\phantom{a}}$  OK Annuler

#### **REMARQUE**

Si vous augmentez la valeur du **Rang énergétique**, l'impression sera plus sombre et la vitesse d'impression peut être plus lente.

## <span id="page-8-0"></span>Maintenance de routine

### <span id="page-8-1"></span>Nettoyer le rouleau d'entraînement et la zone environnante

Le rouleau d'entraînement peut avoir besoin d'être nettoyé si la qualité d'impression est médiocre.

Utilisez le côté adhésif d'une étiquette pour enlever la poussière ou les taches du rouleau d'entraînement et de la zone environnante.

NE nettoyez PAS la petite fenêtre transparente sur le capteur.

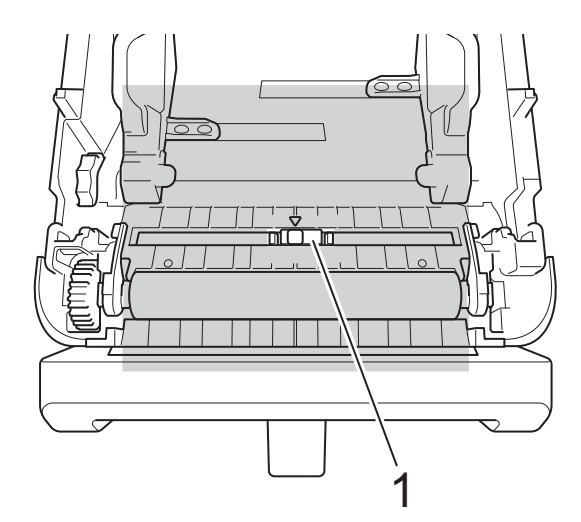

#### 1 Capteur

#### **REMARQUE**

Le nettoyage du rouleau d'entraînement avec des solutions ou des produits abrasifs l'endommagera et risque de réduire sa durée de vie.

## <span id="page-8-2"></span>Nettoyer la tête d'impression et la zone environnante, les côtés des guides de rouleaux et le support d'étiquette

La tête d'impression, les côtés des guides de rouleau et le support d'étiquettes peuvent avoir besoin de nettoyage si la qualité d'impression est médiocre.

Essuyez la tête d'impression avec un chiffon doux non pelucheux ou un coton-tige imbibé d'alcool isopropylique ou d'éthanol.

NE nettoyez PAS la petite fenêtre transparente du capteur.

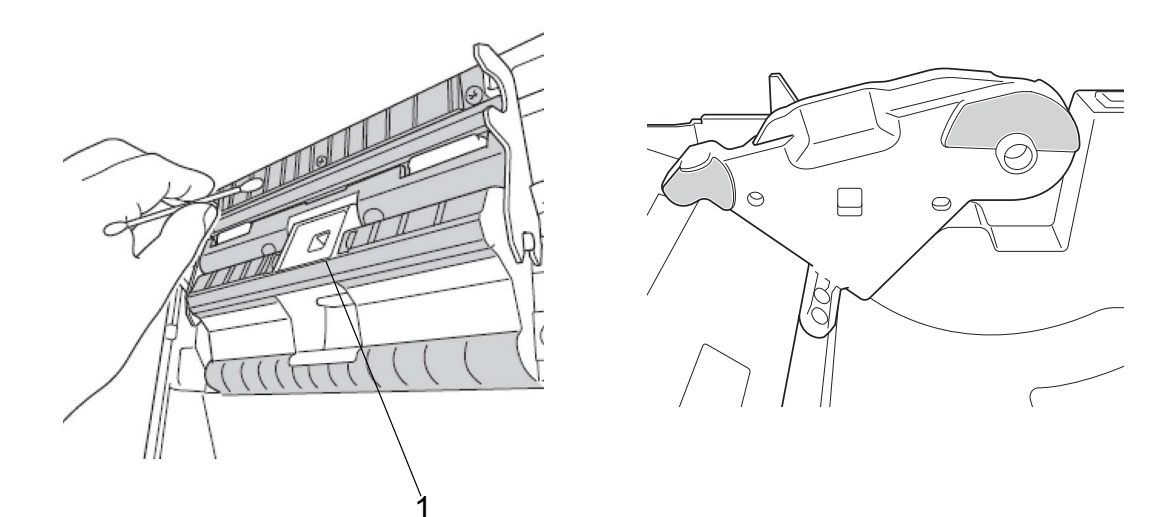

### 1 Capteur

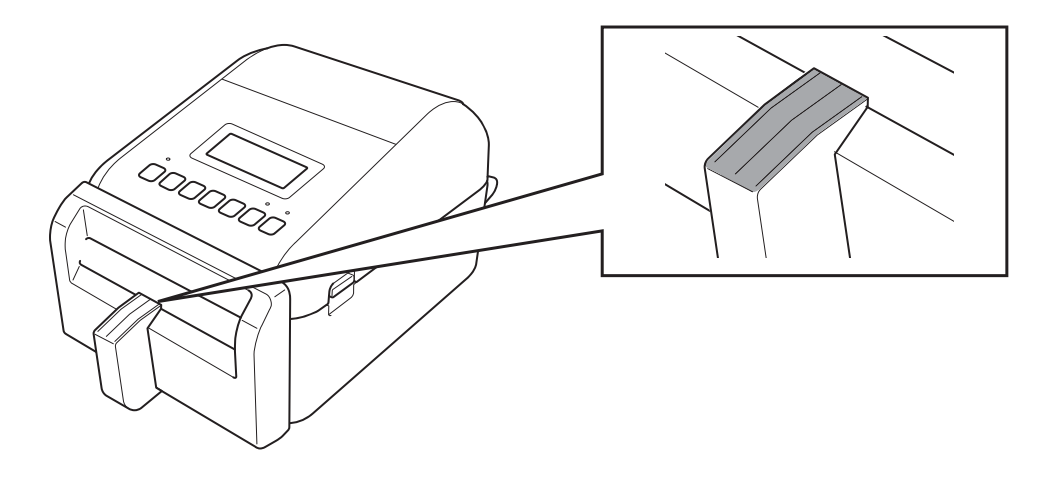

### **REMARQUE**

Utilisez de l'alcool isopropylique ou de l'éthanol conformément aux instructions de sécurité du fabricant, le cas échéant.

## <span id="page-10-0"></span>Informations Imprimante

Pour obtenir des informations sur l'imprimante :

- Imprimer les informations de configuration de l'imprimante
- Vérifier l'état de l'imprimante (BRAdmin Professional)

### <span id="page-10-1"></span>Imprimer les informations de configuration de l'imprimante

- 1. Mettez l'imprimante d'étiquettes sous tension.
- 2. Chargez un rouleau d'étiquettes linerless de 102 mm ou plus dans l'imprimante.
- 3. Appuyez sur **Menu**.
- 4. Appuyez sur ▲ ou ▼ pour sélectionner ce qui suit :
	- a. Sélectionnez l'option [Informations]. Appuyez sur **OK**.
	- b. Sélectionnez l'option [Configuration impression]. Appuyez sur **OK**.
- 5. Appuyez sur ▲ ou ▼ pour sélectionner les options [Tout], [Journal d'utilisation], [Paramètres imprimante] ou [Données de transfert], puis appuyez sur **OK**.
- 6. Appuyez sur ▲ ou ▼ pour sélectionner [Démarrer]. Appuyez sur **OK**.

## <span id="page-10-2"></span>Vérifier l'état de l'imprimante

1. Démarrez BRAdmin Professional, sélectionnez l'onglet Périphériques, puis cliquez sur  $\prod$ .

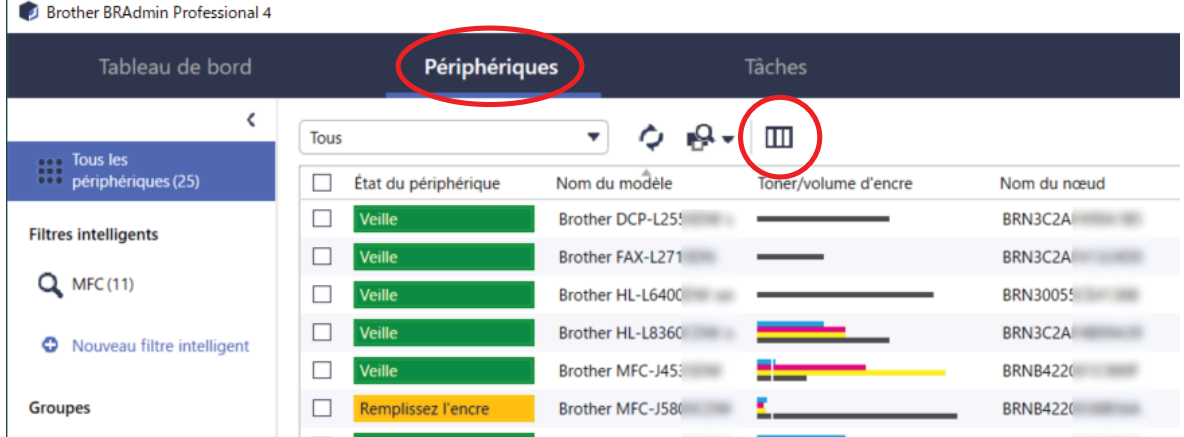

2. Dans la liste déroulante **Catégorie**, sélectionnez l'option **Imprimante d'étiquettes**.

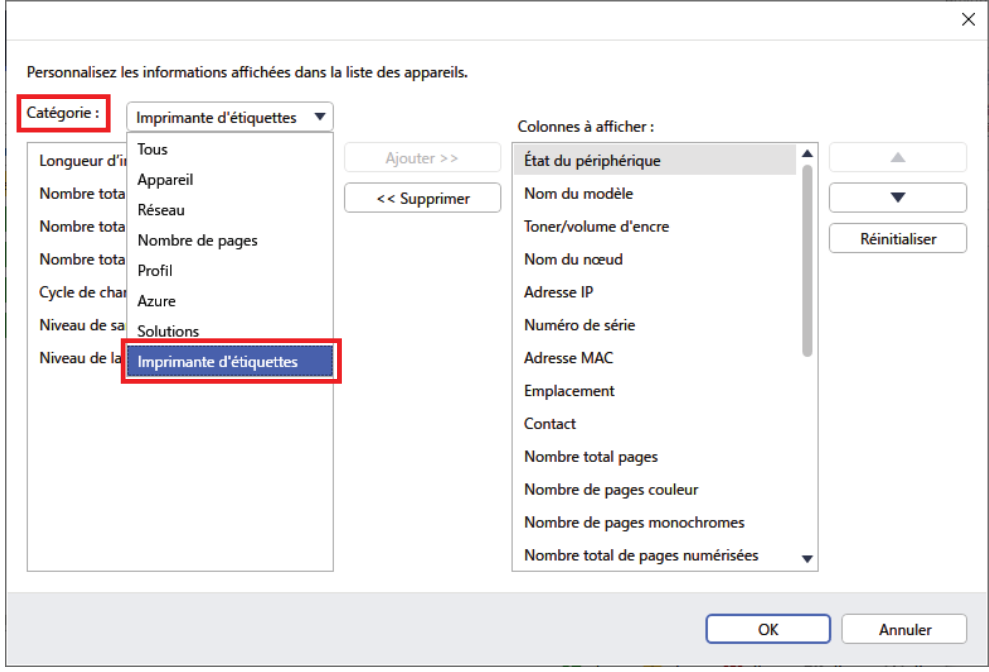

3. Sélectionnez les informations que vous souhaitez vérifier et appuyez sur **Ajouter** pour les ajouter à **Colonnes à afficher**.

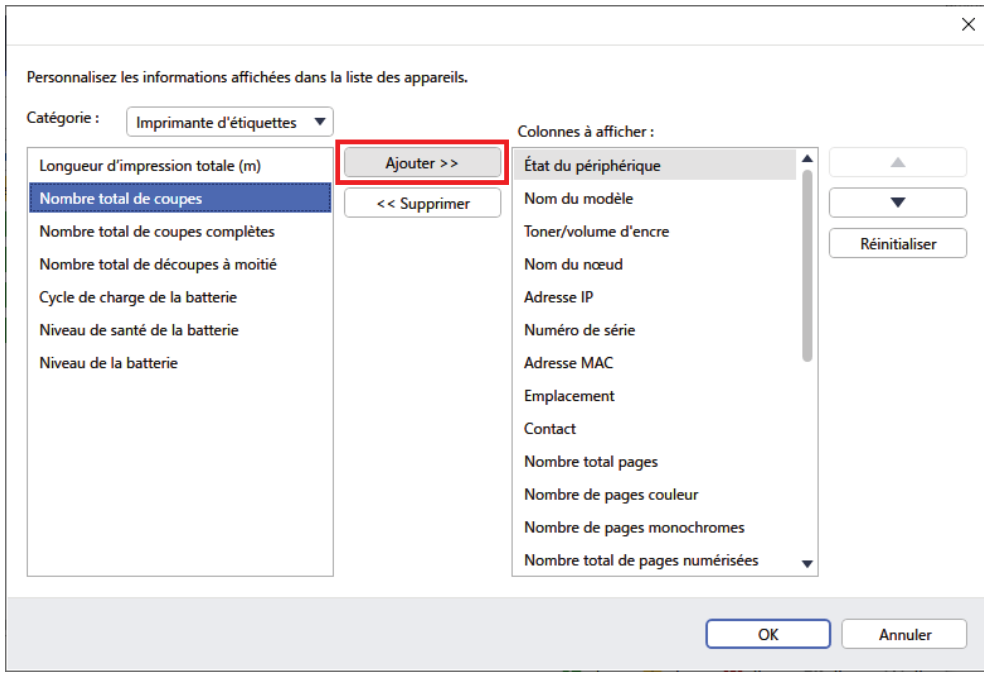

4. Vous pouvez alors vérifier l'état de votre imprimante.

## <span id="page-12-0"></span>Dépannage

Si vous rencontrez des problèmes lors de l'utilisation de votre imprimante, essayez les solutions suivantes pour les résoudre.

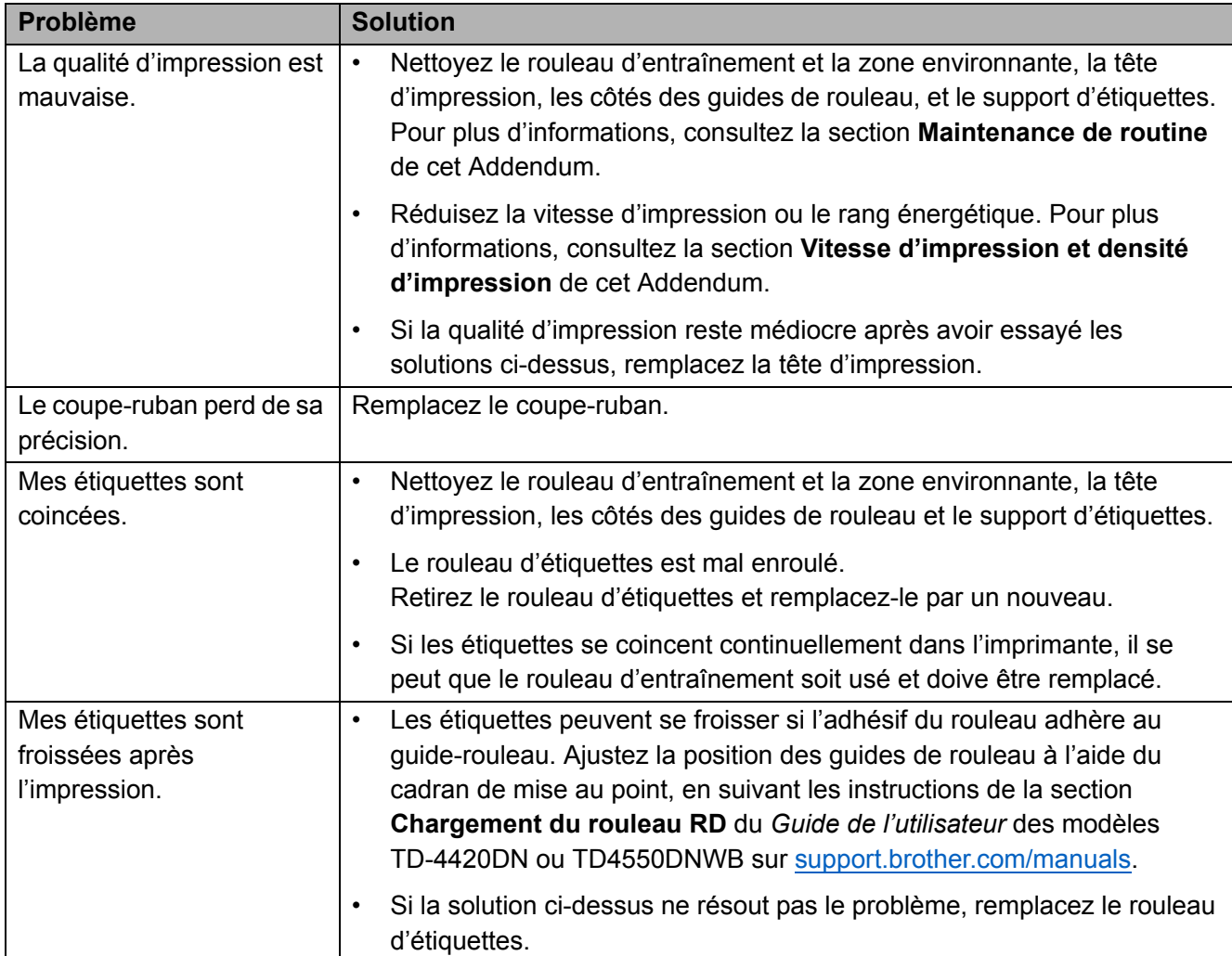

## <span id="page-13-0"></span>Spécifications

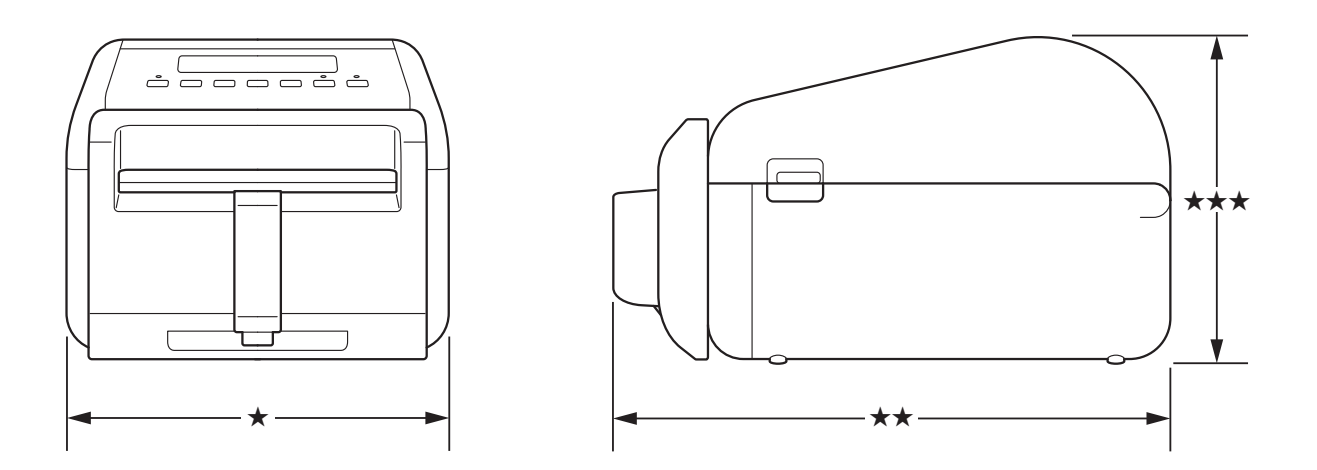

## <span id="page-13-1"></span>Imprimante d'étiquettes

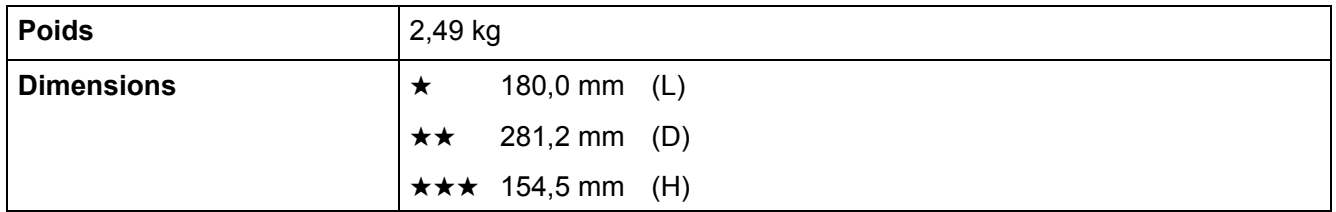

## <span id="page-13-2"></span>Consommable

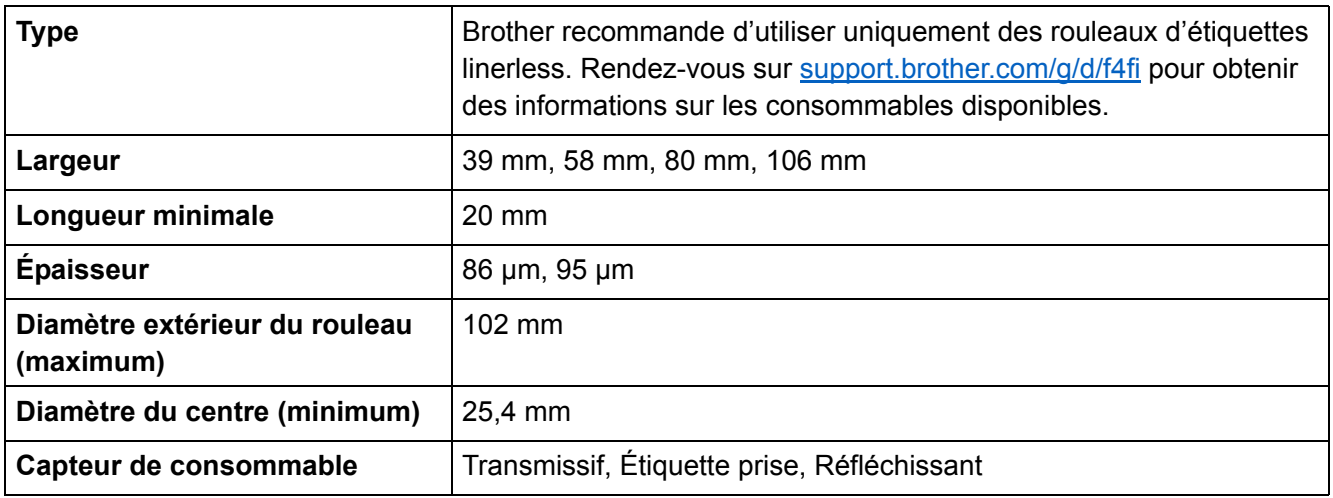

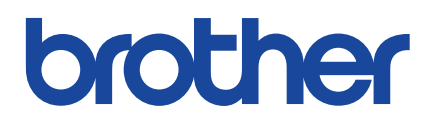

Version 01 FRE